# **Quick Installation Guide**

## **Printer Overview**

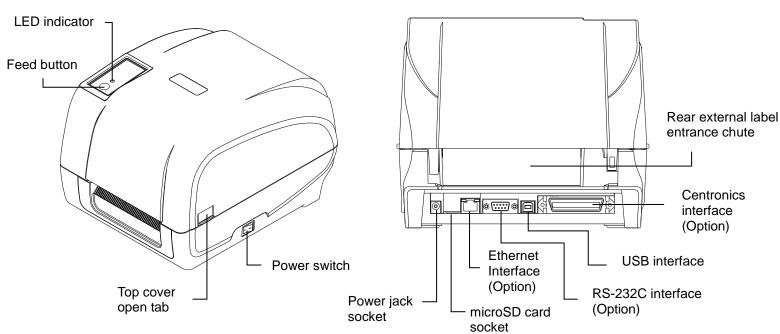

#### Note:

The interface picture here is for reference only. Please refer to the product specification for the interfaces availability.

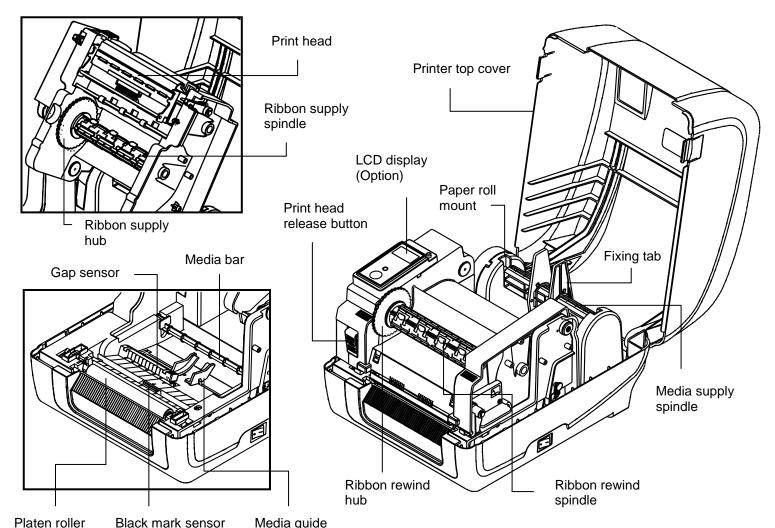

# **Loading the Ribbon**

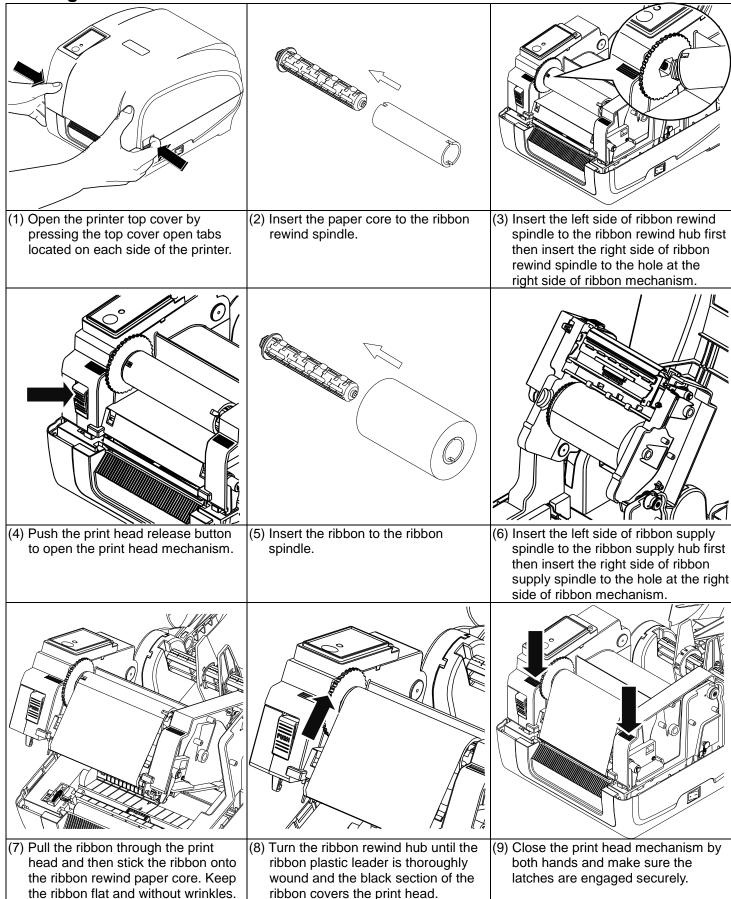

Loading the Media

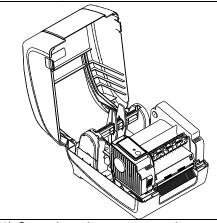

 Open the printer top cover by pressing the top cover open tabs located on each side of the printer.

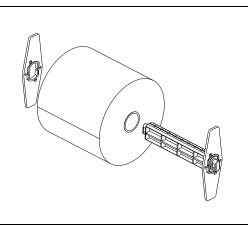

(2) Insert the media supply spindle into the paper roll and use two fixing tabs to fix the paper roll onto the center of the spindle.

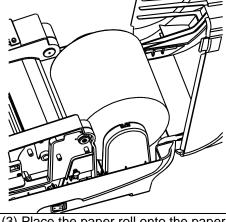

3) Place the paper roll onto the paper roll mount. (If your paper width is 4 inch, you can remove the fixing tabs from the supply spindle.)

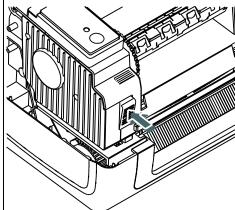

(4) Push the print head release button to open the print head mechanism.

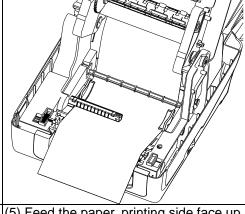

(5) Feed the paper, printing side face up, through the media bar, media sensor and place the label leading edge onto the platen roller. Move the media guides to fit the label width.

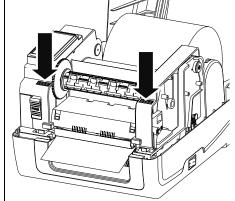

(6) Close the print head mechanism by both hands and make sure the latches are engaged securely.

(7) Use "Diagnostic Tool" to set the media sensor type and calibrate the selected sensor. (Start the "Diagnostic tool" → Select the "Printer Configuration" tab → Click the "Calibrate Sensor" button ) Please refer to the diagnostic utility quick start guide for more information.

Note: Please calibrate the gap/black mark sensor when changing the media.

**Ribbon and Media Loading Path** 

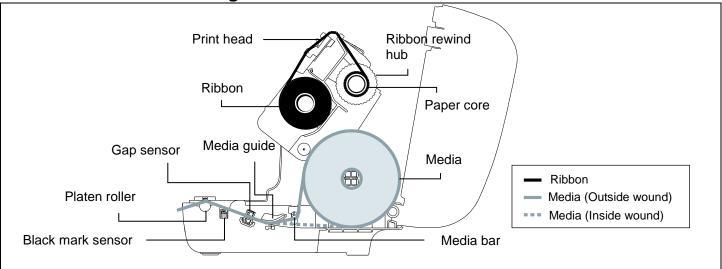

### **Button Functions**

## (1) Feed labels

When the printer is ready, press the button to feed one label to the beginning of next label.

### (2) Pause the printing job

When the printer is printing, press the button to pause a print job. When the printer is paused the LED will be green blinking. Press the button again to continue the printing job.

# **Diagnostic Tool**

TSC's Diagnostic Utility is an integrated tool incorporating features that enable you to explore a printer's settings/status; change a printer's settings; download graphics, fonts and firmware; create a printer bitmap font; and send additional commands to a printer. With the aid of this powerful tool, you can review printer status and settings in an instant, which makes it much easier to troubleshoot problems and other issues.

## Start the Diagnostic Tool:

1) Double click on the Diagnostic tool icon

DiagTool.exe

to start the software.

(2) There are four features (Printer Configuration, File Manager, Bitmap Font Manager, Command Tool) included in the Diagnostic utility.

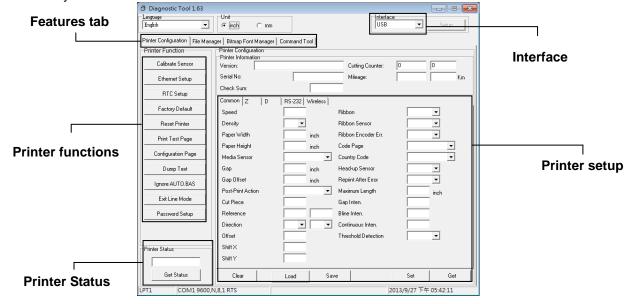

(3) The detail functions in the Printer Function Group are listed as below.

| Printer Function          | Function           | Description                                                                  |
|---------------------------|--------------------|------------------------------------------------------------------------------|
| Calibrate Sensor          | Calibrate Sensor   | Calibrate the sensor specified in the Printer Setup group media sensor field |
| Ethernet Setup  RTC Setup | Ethernet Setup     | Setup the IP address, subnet mask, gateway for the on board Ethernet         |
| Factory Default           | RTC Setup          | Synchronize printer Real Time Clock with PC                                  |
| Reset Printer             | Factory Default    | Initialize the printer and restore the settings to factory default           |
| Print Test Page           | Reset Printer      | Reboot printer                                                               |
| Configuration Page        | Print Test Page    | Print a test page                                                            |
| Dump Text                 | Configuration Page | Print printer configuration                                                  |
| Ignore AUTO.BAS           | Dump Text          | To activate the printer dump mode                                            |
| Exit Line Mode            | Ignore AUTO.BAS    | Ignore the downloaded AUTO.BAS program                                       |
| Password Setup            | Exit Line Mode     | Exit line mode                                                               |
|                           | Password Setup     | Set the password to protect the settings                                     |

<sup>\*</sup> For more information and features about this printer, please refer to the User's Manual inside the CD disk.

Page 2 of 2 P/N: 39-0450001-20LF

<sup>\*</sup> Specifications, accessories, parts and programs are subject to change without notice.